## 【オフラインモード変更方法】

1. メニューバーから [ファイル] > [オフライン] > [オフライン作業] を選択

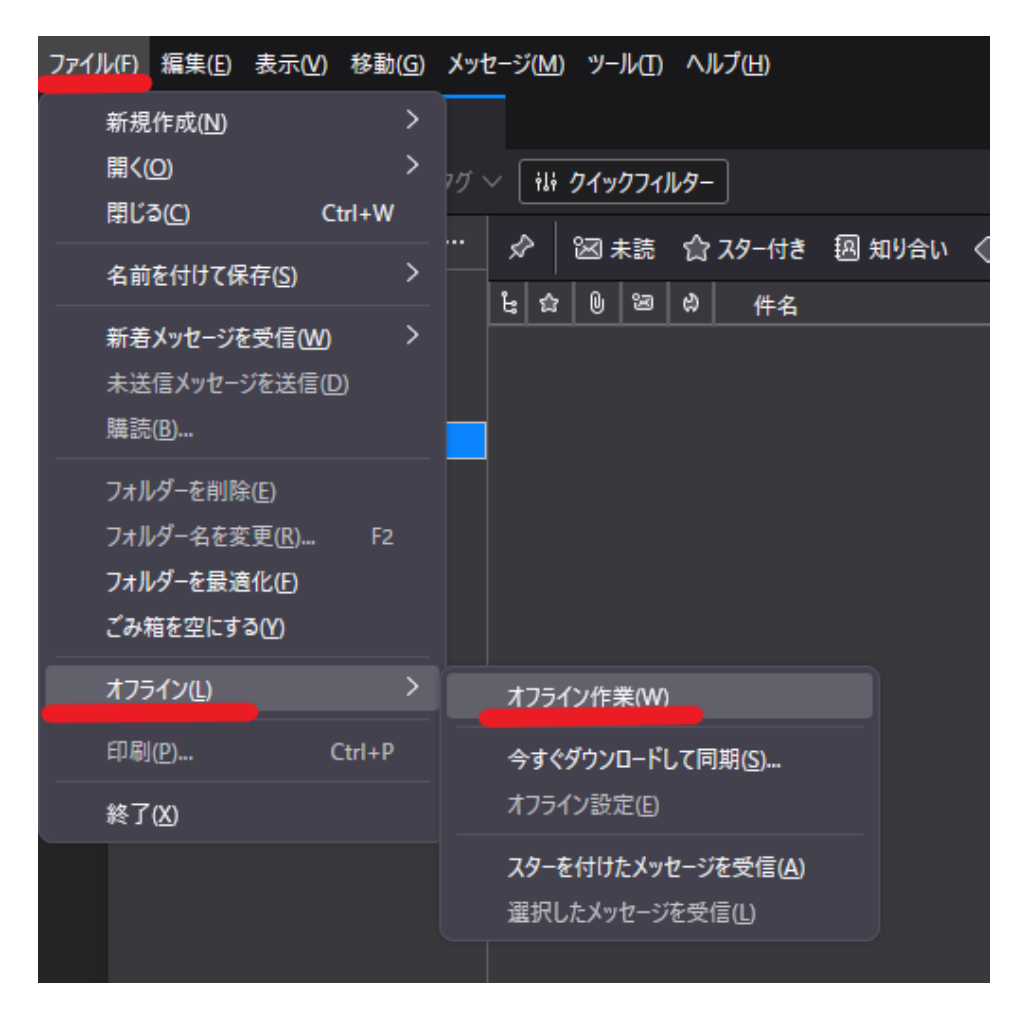

2. メッセージの DL が聞かれる場合は、[後で処理する] を選択

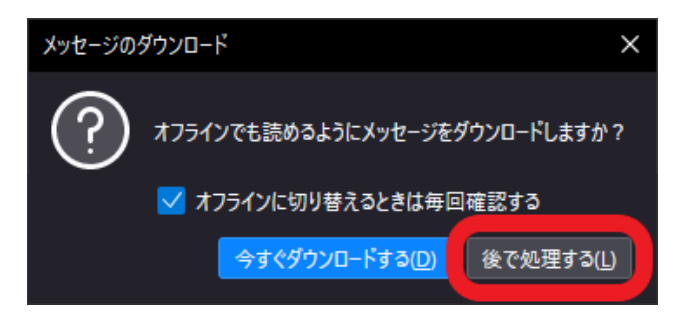

3. 左下のアイコンに斜線が入り、オフラインなっていることを確認

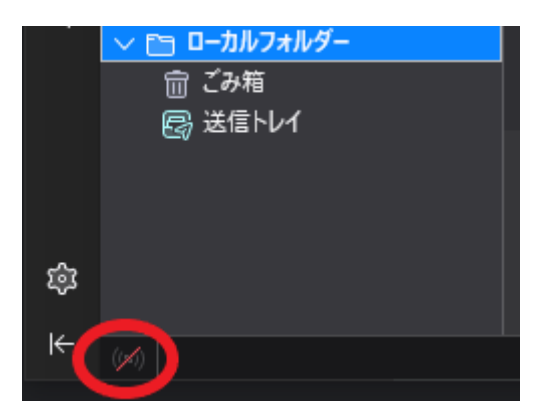

【受信間隔の変更方法】

1. メニューバーから [ツール] > [アカウント設定]

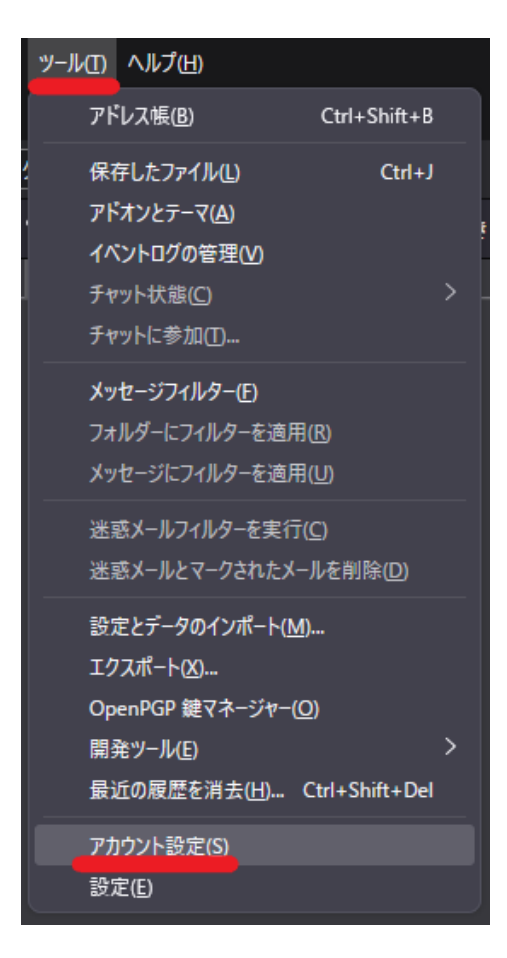

2. [サーバ設定] > [新着メッセージがないか○○分ごとに確認する] の時間を変更

(例:20 分に変更)

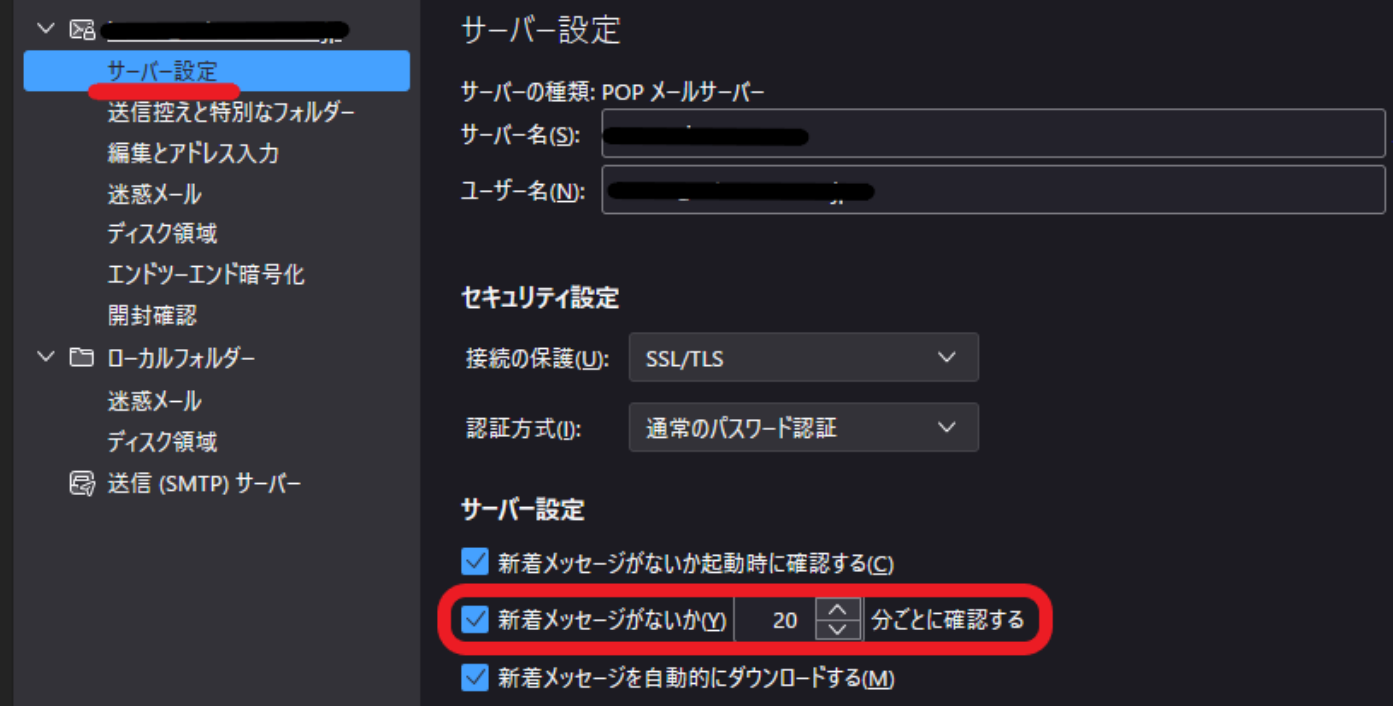